## Tutoriel – Convention TB

Etudiants

Il faut d'abord se connecter à la [plateforme a](https://app.hesge.ch/heg_tbValidator/login)u moyen de votre login AAI.

Lorsque vous faites une demande de convention, vous devez remplir un certain nombre de champs. Les dates sont précalculées selon la date de début et le pourcentage. L'enseignant est à choisir dans la liste déroulante « Directeur de mémoire », si votre enseignant n'y figure pas n'hésitez pas à contacter le secrétariat de la filière.

Convention du travail de bachelor

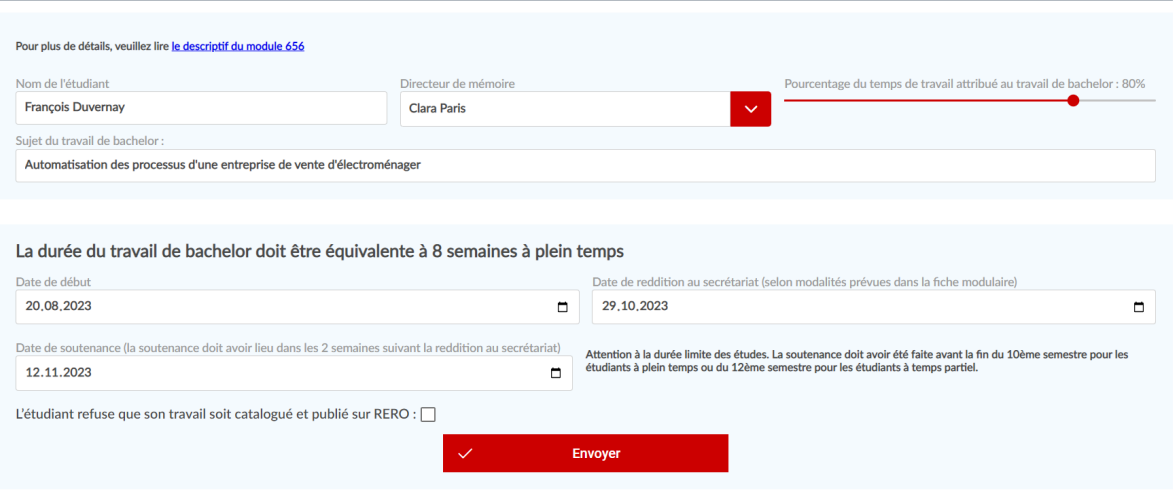

Une fois que vous avez cliqué sur « Envoyer », une fenêtre de confirmation s'ouvre pour résumer les informations du formulaire afin de vérifier que vous n'avez pas fait d'erreur.

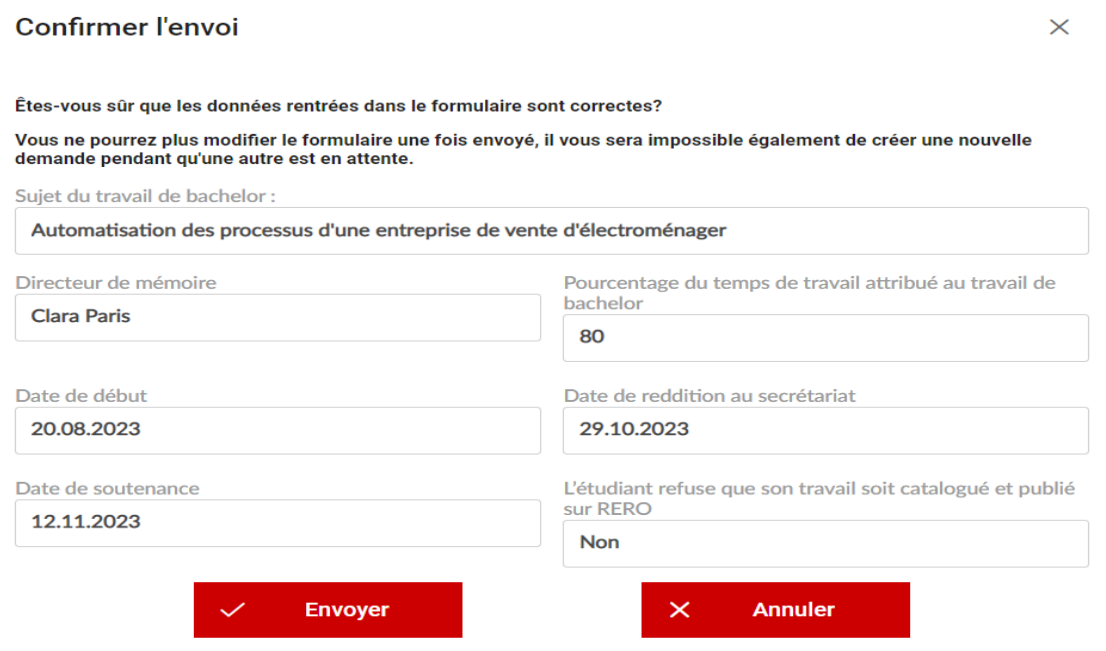

Vous ne pouvez faire qu'une demande à la fois. Vous aurez la possibilité de soumetre une nouvelle demande uniquement si la première a été refusée.

Vous pouvez voir en tout temps le statut de votre demande sur votre profil :

Demande du 03/02/2023 de François Duvernay

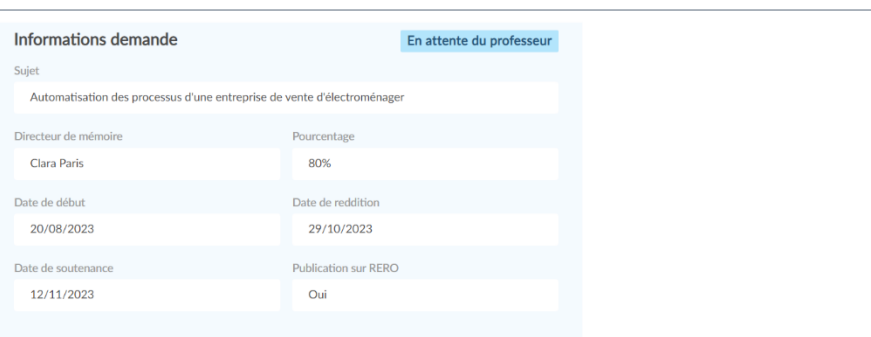